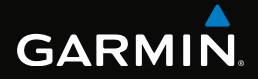

# eTrex®

# quick start manual

for use with models 20 and 30

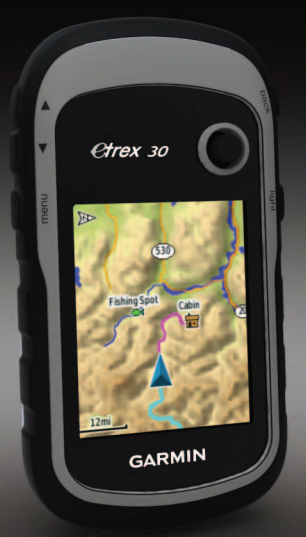

# **Getting Started**

### ‹ **warning**

See the *Important Safety and Product Information* guide in the product box for product warnings and other important information.

When using your device the first time, you should complete these tasks to set up the device and get to know the basic features.

- 1. Install the batteries ([page 3](#page-2-0)).
- 2. Turn on the device ([page 4](#page-3-0)).
- 3. Register the device [\(page 4\)](#page-3-1).
- 4. Acquire satellites [\(page 4\)](#page-3-2).
- 5. Calibrate the compass [\(page 5](#page-4-0)).
- 6. Mark a waypoint [\(page 6](#page-5-0)).
- 7. Create a route ([page 7](#page-6-0)).
- 8. Record a track ([page 7\)](#page-6-1).
- 9. Navigate to a destination ([page 8](#page-7-0)).

### <span id="page-1-0"></span>**Device Overview**

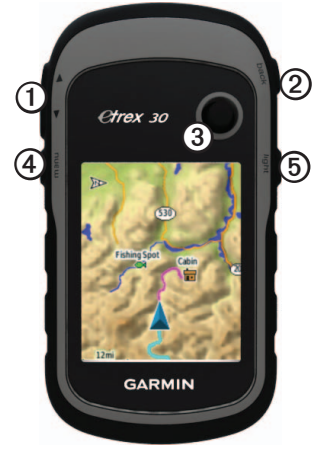

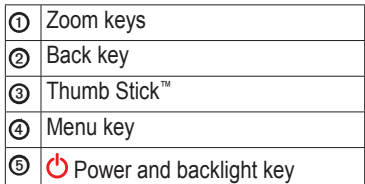

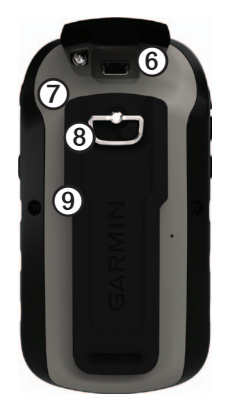

➏ Mini-USB port (under weather cap)

**Battery cover** 

- Battery cover locking ring
- Mounting spine

### **Battery Information**

#### ‹ **warning**

The temperature rating for the device (-4°F to 158°F, or -20°C to 70°C) may exceed the usable range of some batteries. Alkaline batteries can rupture at high temperatures.

#### *notice*

Alkaline batteries lose a significant amount of their capacity as temperature decreases. Therefore, use lithium batteries when operating the device in below-freezing conditions.

The device operates on two AA batteries.

#### <span id="page-2-0"></span>**Installing AA Batteries**

You can use alkaline, NiMH, or lithium batteries. Use NiMH or lithium batteries for best results.

1. Turn the D-ring counter-clockwise, and pull up to remove the cover.

2. Insert the batteries, observing polarity.

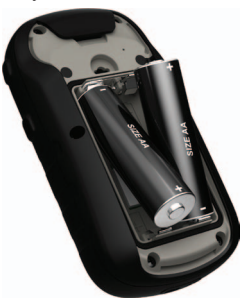

- 3. Replace the battery cover, and turn the D-ring clockwise.
- 4. Hold  $\bigcirc$  ([page 2](#page-1-0)).
- 5. Select **Setup** > **System** > **Battery Type**.
- 6. Select **Alkaline**, **Lithium**, or **Rechargeable NiMH**.

### <span id="page-3-0"></span>**Turning the Device On or Off**

 $H$ old  $\bigcirc$  ([page 2](#page-1-0)).

# <span id="page-3-1"></span>**Registering Your Device**

- Go to [http://my.garmin.com.](http://my.garmin.com)
- Keep the original sales receipt, or a photocopy, in a safe place.

## <span id="page-3-2"></span>**Satellite Signals**

After the device is turned on, it begins acquiring satellite signals. The device may need a clear view of the sky to acquire satellite signals. When the GPS bars on the backlight page [\(page 4\)](#page-3-3) are solid green, your device has acquired satellite signals. The time and date are set automatically based on the GPS position.

For more information about GPS, go to [www.garmin.com/aboutGPS.](http://www.garmin.com/aboutGPS)

# <span id="page-3-3"></span>**Adjusting the Backlight**

**NOTE:** The backlight brightness may be limited when the remaining capacity in the batteries is low.

Extensive use of screen backlighting

can significantly reduce battery life.

- 1. While the device is on, press  $\mathbf{C}$ .
- 2. Move the Thumb Stick left and right to adjust the brightness level.

# <span id="page-4-0"></span>**Calibrating the Compass**

### *Notice*

Calibrate the electronic compass outdoors. To improve heading accuracy, do not stand near objects that influence magnetic fields, such as cars, buildings, or overhead power lines.

The eTrex 30 has a 3-axis, electronic compass.

You should calibrate the compass after moving long distances, experiencing temperature changes, or changing the batteries.

- 1. Select **Compass**.
- 2. Select **menu**.
- 3. Select **Calibrate Compass** > **Start**.

4. Follow the on-screen instructions.

# **Selecting a Profile**

Profiles are a collection of settings that optimize your device based on how you are using it. For example, your settings and views can be different when you are using the device for geocaching and for navigating on water.

- 1. Select **Profile Change**.
- 2. Select a profile.

# **Waypoints**

Waypoints are locations you record and store in the device.

### <span id="page-5-0"></span>**Creating a Waypoint**

You can save your current location as a waypoint.

- 1. Select **Mark Waypoint**.
- 2. Select an option:
	- To save the waypoint without changes, select **Done**.
	- To make changes to the waypoint, select an attribute, make changes to the attribute, and select **Done**.

### **Finding a Waypoint**

- 1. Select **Where To?** > **Waypoints**.
- 2. Select a waypoint.
- 3. Select **Go**.

#### **Increasing the Accuracy of a Waypoint Location**

Waypoint averaging allows you to increase the accuracy of a waypoint location by collecting multiple samples of the waypoint location.

1. Select **Average Location**.

- 2. Select a waypoint.
- 3. Move to the location.
- 4. Select **Start**.
- 5. When the Sample Confidence status bar reaches 100%, select **Save**.

For best results, collect four to eight samples for the waypoint, waiting at least 90 minutes between samples.

### **Where To? Menu**

You can use the Where To? menu to find a destination to navigate to. Not all Where To? categories are available in all areas and maps.

### **Finding a Location by Name**

Depending on the maps loaded on your device, you can search for cities, geographic points, and various points of interest (POIs), such as restaurants, hotels, and auto services.

- 1. Select **Where To?**.
- 2. Select **All POIs**.
- 3. Enter the name or part of the name.
- 4. Select **Done**.

## <span id="page-6-0"></span>**Creating a Route**

A route is a sequence of waypoints that leads you to your final destination.

- 1. Select **Route Planner** > **Create Route** > **Select First Point**.
- 2. Select a category.
- 3. Select the first point in the route.
- 4. Select **Use**.
- 5. Repeat steps 2–4 until the route is complete.
- 6. Select **back** to save the route.

# **Tracks**

A track is a recording of your path. The track log contains information about points along the recorded path, including time, location, and elevation for each point.

### <span id="page-6-1"></span>**Recording Track Logs**

- 1. Select **Setup** > **Tracks** > **Track Log**.
- 2. Select **Record**, **Do Not Show** or **Record**, **Show On Map**.

If you select **Record**, **Show On Map**, a line on the map indicates your track.

- 3. Select **Record Method**.
- 4. Select an option:
	- To record tracks at a variable rate that creates an optimum representation of your tracks, select **Auto**.
	- To record tracks at a specified distance, select **Distance**.
	- To record tracks at a specified time, select **Time**.
- 5. Select **Recording Interval**.
- 6. Complete an action:
	- Select an option to record tracks more or less often.

**NOTE**: Using the **Most Often** interval provides the most track detail, but fills up the device memory quicker.

• Enter a time or distance, and select **Done**.

As you move with the device turned on, a track log is created.

### <span id="page-7-0"></span>**Navigating to a Destination**

You can navigate to a destination using the map or compass.

- 1. Select **Where To?**.
- 2. Select a category.
- 3. Select a destination.
- 4. Select **Go**.

The map page opens with your route marked with a magenta line. 5. Navigate using the map [\(page 8\)](#page-7-1) or compass [\(page 8\)](#page-7-0).

# <span id="page-7-1"></span>**Using the Map**

1. Select **Map**.

The  $\triangle$  position icon represents your location on the map. As you travel, the position icon moves.

- 2. Complete one or more actions:
	- Use the Thumb Stick to move the map to different areas.
	- Select **A** and **▼** to zoom in and out of the map.

**Tip**: To customize the map view, select **menu** > **Setup Map**, and adjust the settings.

#### **Navigating with the Bearing Pointer**

The eTrex 30 has a 3-axis, electronic compass.

When navigating to a destination, the  $\triangle$  bearing pointer points to your destination, regardless of the direction you are moving.

- 1. Begin navigation to a destination ([page 8](#page-7-0)).
- 2. Select **Compass**.
- 3. Turn until  $\triangle$  points toward the top of the compass, and continue moving in that direction to the destination.

### <span id="page-8-0"></span>**Connecting to a Computer**

- 1. Connect the USB cable to a USB port on your computer.
- 2. Pull up the weather cap from the mini-USB port.
- 3. Plug the small end of the USB cable into the mini-USB port.

Your device and memory card (optional) appear as removable drives in My Computer on Windows computers and as mounted volumes on Mac computers.

## **Downloading Geocaches**

- 1. Connect your device to a computer ([page 9](#page-8-0)).
- 2. Go to [www.opencaching.com.](http://www.OpenCaching.com)
- 3. If necessary, create an account.
- 4. Sign in.
- 5. Follow the on-screen instructions to find and download geocaches to your device.

# **Troubleshooting**

### **Resetting the Device**

If the device stops responding, you can reset the device.

- 1. Remove the batteries.
- 2. Reinstall the batteries ([page 3](#page-2-0)).

**NOTE**: This does not erase any of your data or settings.

#### **Getting the Manuals from the Device**

- 1. Connect your device to a computer ([page 9](#page-8-0)).
- 2. Pull up the weather cap from the mini-USB port.
- 3. Plug the small end of the USB cable into the mini-USB port.
- 4. Open the "Garmin" drive or volume.
- 5. Open the **Garmin**\**Documents** folder or volume.
- 6. Double-click **START HERE**.**html**.

### **Optional Accessories**

Optional accessories, such as mounts, maps, fitness accessories, and replacement parts, are available at <http://buy.garmin.com> or from your Garmin dealer.

#### **Contacting Garmin Product Support**

- Go to [www.garmin.com/support](http://www.garmin.com/support)  and click **Contact Support** for in-country support information.
- In the USA, call (913) 397.8200 or (800) 800.1020.
- In the UK, call 0808 2380000.
- In Europe, call  $+44(0)$ 870.8501241.

Garmin®, the Garmin logo, and eTrex® are trademarks of Garmin Ltd. or its subsidiaries, registered in the USA and other countries. Thumb Stick™is a trademark of Garmin Ltd. or its subsidiaries. These trademarks may not be used without the express permission of Garmin. Other trademarks and trade names are those of their respective owners.

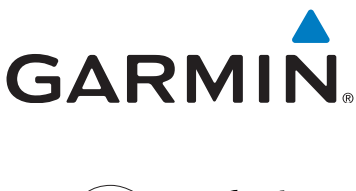

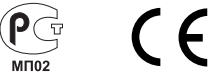

© 2011 Garmin Ltd. or its subsidiaries

Garmin International, Inc., 1200 East 151<sup>st</sup> Street, Olathe, Kansas 66062, USA

Garmin (Europe) Ltd. Liberty House, Hounsdown Business Park, Southampton, Hampshire, SO40 9LR UK

Garmin Corporation No. 68, Zhangshu 2nd Road, Xizhi Dist., New Taipei City, 221, Taiwan (R.O.C.)

<www.garmin.com>

July 2011 190-01198-02 Rev. B Printed in Taiwan